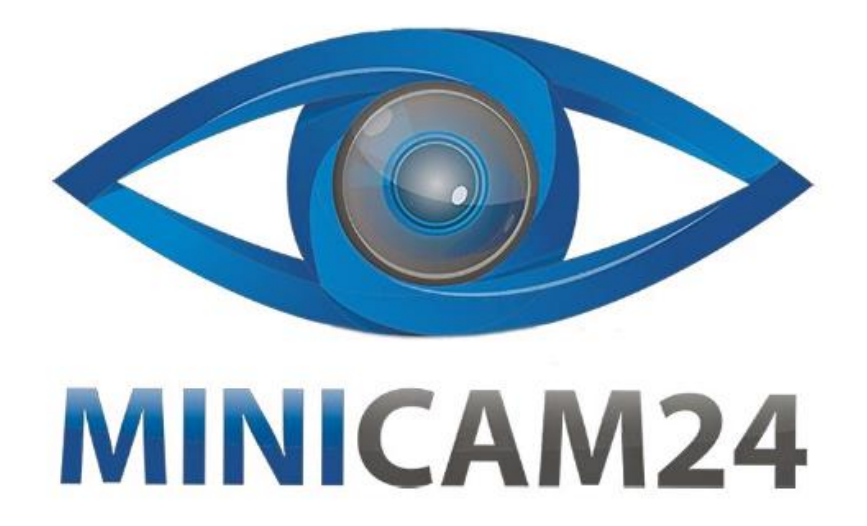

# **РУКОВОДСТВО ПОЛЬЗОВАТЕЛЯ IP-камера Dahua DH-IPC-HDW1230SP-0360B**

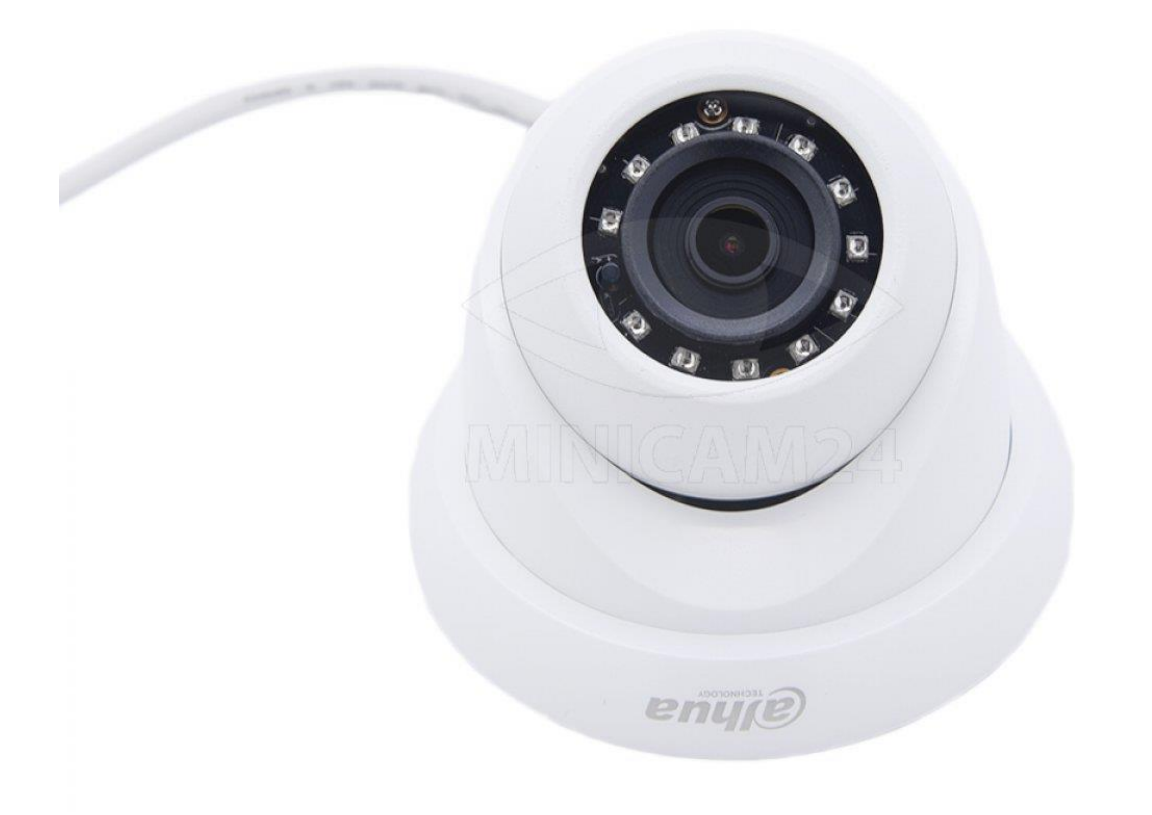

# СОДЕРЖАНИЕ

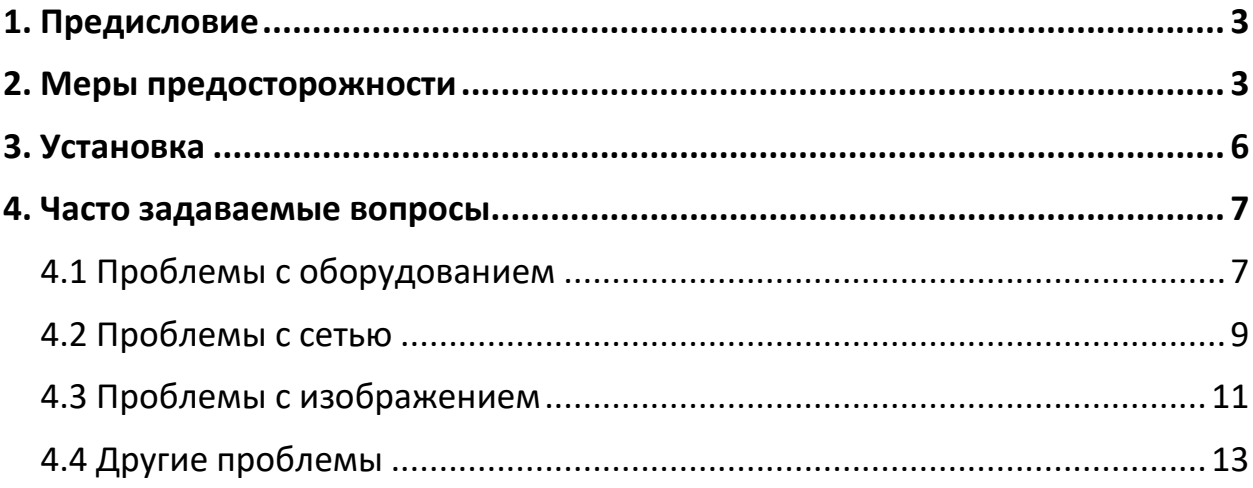

## **1. Предисловие**

- <span id="page-2-0"></span>• Руководство предназначено только для справки. Если есть несоответствие между руководством и фактическим продуктом, фактическое устройство имеет преимущественную силу.
- Мы не несем ответственности за какие-либо убытки, вызванные действиями, не соответствующими данному руководству.
- Руководство будет обновляться в соответствии с последними законами и правилами соответствующих регионов. Если есть несоответствие между бумажным руководством и электронной версией, электронная версия имеет преимущественную силу.
- Все руководства, конструкции и программное обеспечение могут быть изменены без предварительного письменного уведомления. Обновления продукта могут привести к некоторым различиям между фактическим устройством и руководством пользователя. Пожалуйста, свяжитесь со службой поддержки для получения последней версии программы и дополнительной документации.
- Возможны отклонения в технических характеристиках, описании функций и операций или ошибки в печати. Если есть какие-либо сомнения, пожалуйста, обратитесь на веб-сайт производителя данной камеры.
- Все товарные знаки, зарегистрированные товарные знаки и названия компаний в руководстве являются собственностью их владельцев соответственно.
- Посетите наш веб-сайт, свяжитесь с поставщиком или службой поддержки клиентов, если при использовании устройства возникнут какие-либо проблемы, которые вы не можете устранить самостоятельно.

## **2. Меры предосторожности**

- <span id="page-2-1"></span>• Вся установка и эксплуатация камеры должны соответствовать местным правилам электробезопасности.
- Источник питания должен соответствовать стандарту безопасного сверхнизкого напряжения (SELV) и подавать питание с номинальным напряжением, соответствующим требованиям источника питания согласно IEC60950-1. Обратите внимание, что требования к источнику питания указаны на этикетке устройства.
- Перед эксплуатацией устройства убедитесь, что источник питания подходит.
- В электропроводку здания должно быть встроено легкодоступное устройство отключения.
- Следите за тем, чтобы кабель питания не был сдавлен или перекручен, особенно вилка, розетка и место присоединения, выступающее из камеры.
- Не направляйте устройство на яркий свет, например, на свет лампы или солнечный свет; в противном случае это может привести к засвеченности или светлым отметинам на записи видео, которые не являются неисправностью устройства, но влияют на срок службы матрицу CMOS.
- Не размещайте устройство во влажной или пыльной среде, при очень высоких или низких температурах, а также в местах с сильным электромагнитным излучением или нестабильным освещением.
- Во избежание повреждения внутренних компонентов держите устройство подальше от любых жидкостей, а также вдали от дождя или сырости, чтобы избежать пожара или молнии.
- Обеспечьте хорошую вентиляцию камере, чтобы избежать накопления тепла и перегрева.
- Транспортируйте, используйте и храните устройство в пределах допустимого диапазона влажности и температуры.
- При транспортировке, хранении и монтаже не допускайте воздействия на камеру сильных нагрузок, сильной вибрации или брызг воды.
- При транспортировке упакуйте устройство в стандартную заводскую упаковку или аналогичный материал.
- Во избежание ожогов не прикасайтесь к теплорассеивающему компоненту устройства.
- Внимательно следуйте инструкциям в руководстве при выполнении любых операций и при разборке устройства; в противном случае это может привести к протечке или ухудшению качества изображения изза непрофессиональной разборки. Перед установкой крышки убедитесь, что уплотнительное кольцо правильно установлено в канавке. Не все модели поставляются в комплекте с влагопоглотителем.
- Рекомендуется использовать устройство вместе с молниезащитным механизмом для улучшения эффекта защиты.
- Рекомендуется заземлить камеру для повышения надежности работы устройства.
- Не прикасайтесь непосредственно к матрице изображения (CMOS). Пыль и грязь можно удалить с помощью груши или очень аккуратно протереть объектив мягкой тканью, смоченной спиртом.
- Корпус устройства можно чистить мягкой сухой тканью, которую также можно использовать для удаления стойких пятен, если увлажнить её мягким моющим средством. Во избежание возможного повреждения покрытия корпуса устройства, которое может привести к снижению производительности, не используйте летучие растворители, такие как спирт, бензол, ацетон и т. д., для чистки корпуса устройства, а также сильные абразивные моющие средства.
- Крышка купола является оптическим компонентом, не прикасайтесь к крышке и не трите ее руками во время установки или эксплуатации. Для удаления пыли, жира или отпечатков пальцев осторожно протрите ватой или мягкой тканью смоченной диэтиловым спиртом. Вы также можете использовать воздуходув для удаления пыли.
- Пожалуйста, используйте надежный пароль, регулярно меняйте его, обновляйте программы до последней версии, это поможет вам сохранить ваши персональные данные. Для некоторых устройств со старыми версиями прошивки пароль ONVIF не будет автоматически изменен вместе с изменением системного пароля, и вам потребуется обновить прошивку или вручную обновить пароль ONVIF.
- Используйте компоненты или аксессуары, предоставленные производителем, и убедитесь, что устройство установлено и обслуживается профессиональными инженерами.
- Поверхность датчика CMOS не должна подвергаться воздействию лазерного.
- Не устанавливайте два или более источника питания для устройства, если не указано иное. Несоблюдение данной инструкции может привести к повреждению устройства и снятию устройства с гарантийного обслуживания.

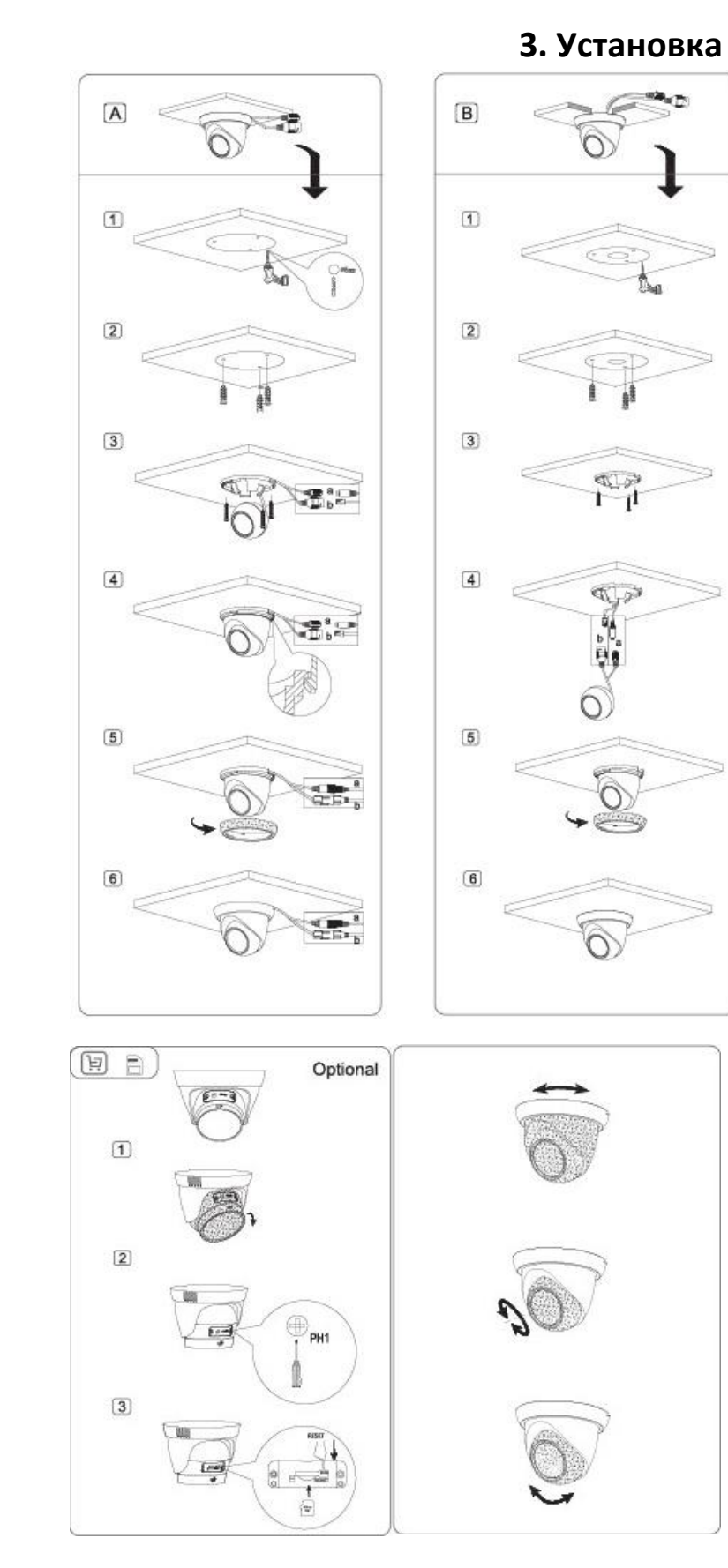

<span id="page-5-0"></span>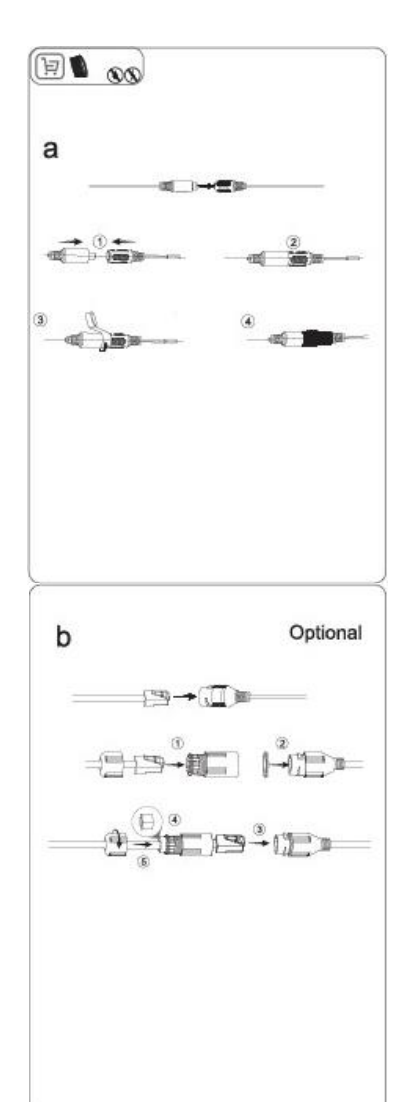

#### **4. Часто задаваемые вопросы**

#### **4.1 Проблемы с оборудованием**

#### <span id="page-6-1"></span><span id="page-6-0"></span>**1. Водонепроницаемые соединения кабелей**

Обязательно сделайте водонепроницаемыми все кабельные соединения с помощью изоляционной ленты и водонепроницаемой пленки, чтобы избежать короткого замыкания и повреждения водой. Следующие цифры приведены только для справки.

a. Соедините кабели

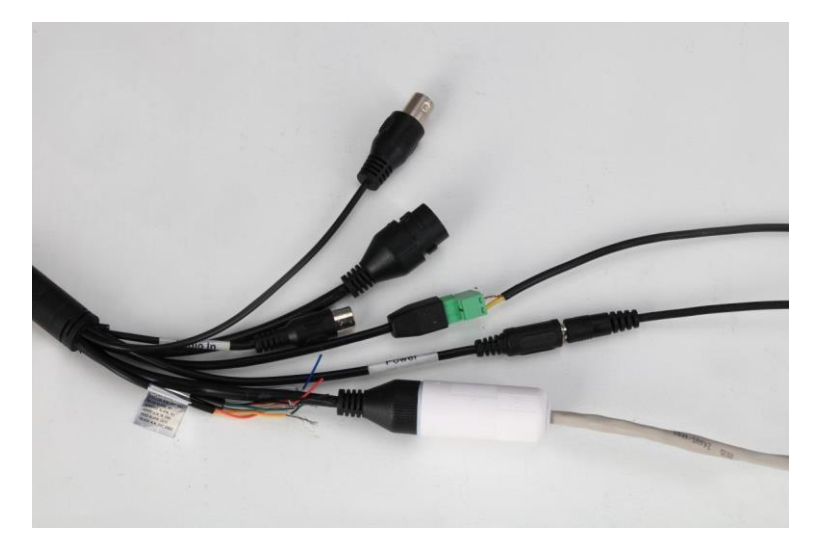

b. Выполните изоляцию подключенных кабелей изоляционной лентой.

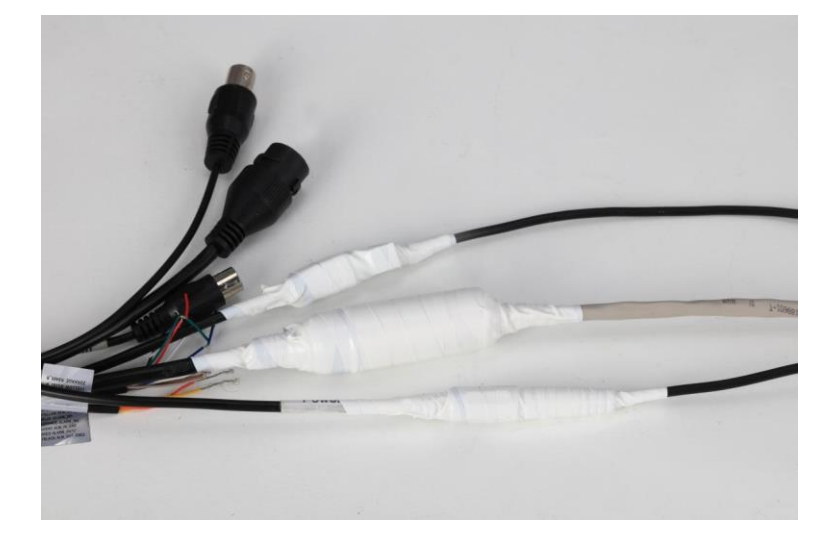

c. Заклейте все открытые части изоляционной лентой.

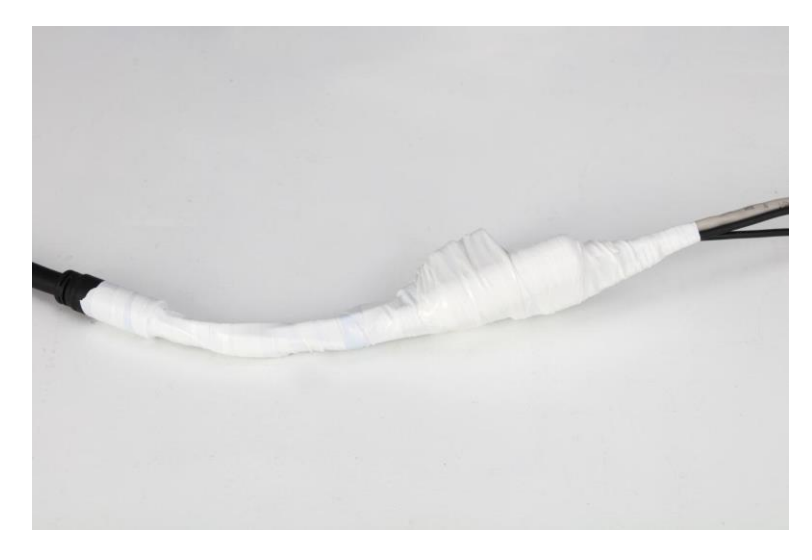

d. Выберите начальную точку для приклеивания водонепроницаемой пленки.

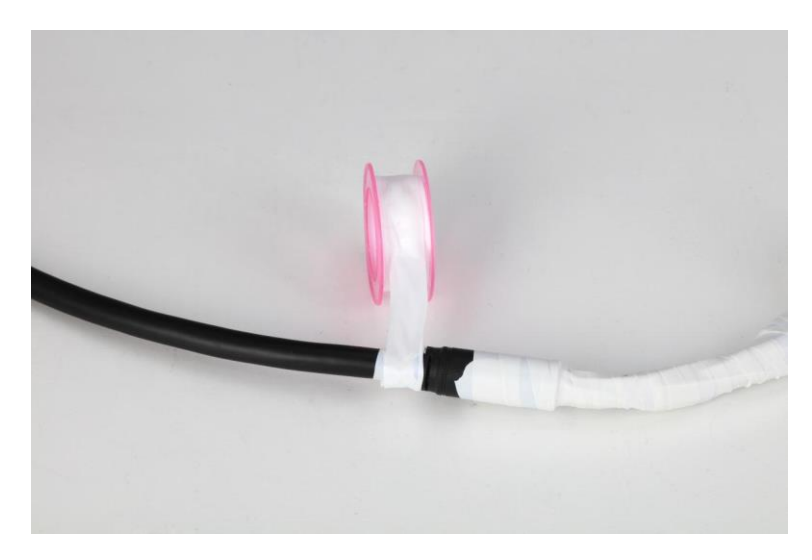

e. Сделайте водонепроницаемым все открытые части.

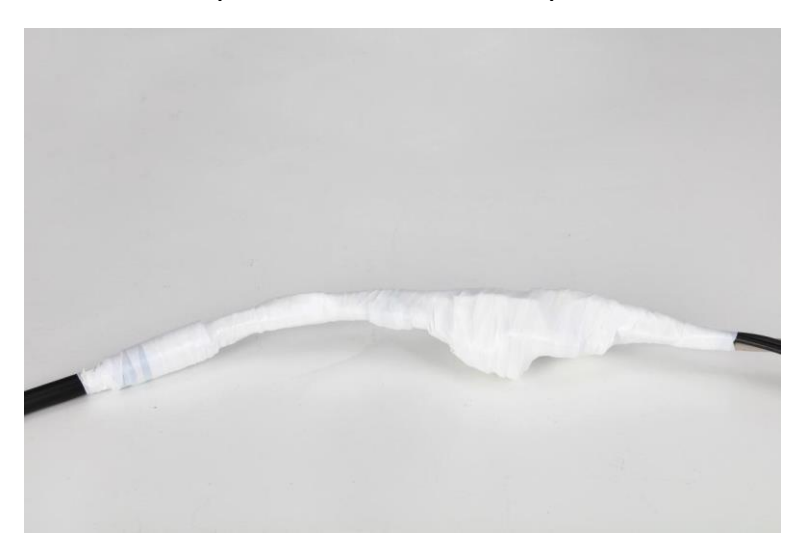

## 2. Питание по Ethernet

Камеры с режимом питания РоЕ соответствуют протоколу 802.3af или 802.3at, а макс. выходная мощность составляет 13 Вт (802.3af) или 25 Вт

#### 4.2 Проблемы с сетью

## <span id="page-8-0"></span>1. Нестабильное подключение

- Проверьте, стабильно ли сетевое соединение и не отсоединен ли сетевой кабель.
- Проверьте, нет ли конфликта IP-адресов.
- Убедитесь, что правильно ли подключена камера к источнику питания.
- Проверьте не была ли была обновлена с помощью неправильной программы.

## 2. Онлайн-обновление не проходит

- $\bullet$ Войдите в систему еще раз, чтобы проверить, успешно ли выполнено обновление, поскольку иногда индикатор выполнения не отображается вовремя из-за сетевой среды.
- Проверьте, стабильно ли сетевое соединение, а также нет ли разъединения или сбоя питания во время обновления.
- Проверьте, соответствует ли программа камере.
- Повторно выполните обновление с помощью ConfigTool.

## Примечание

- Камера ОЕМ может быть обновлена только с помощью программы ОЕМ.
- Вы не можете обновить программу до более ранней версии, так как более поздняя версия предоставляет более качественный сервис.

# 3. После обновления, IP-камеры пингуется, но невозможно залогиниться

- Подождите несколько минут (менее 5 минут), а затем снова войдите в систему.
- Проверьте, изменен ли НТТР-порт, и значение по умолчанию равно 80. Если да, добавьте измененное значение после IPадреса при входе в систему через браузер.

• Если вы по-прежнему не можете войти в камеру после долгого ожидания, перезагрузите камеру и снова войдите в систему.

#### 4. После обновления, IP-камеры не пингуется

- Пропингуйте другие устройства в сети, чтобы проверить, работает ли сетевое соединение.
- Проверьте, правильно ли настроены параметры IP-адреса, шлюза по умолчанию и маски подсети. Если IP-адрес не получен через DHCP, проверьте, находятся ли IP-адрес камеры и шлюз маршрутизатора в одном сегменте сети.
- Нажмите кнопку сброса, чтобы сбросить настройки камеры. IP-адрес по умолчанию - 192.168.1.108.

## 5. После обновления нет видео

- Проверьте, нет ли конфликта IP-адресов или отключения сети.
- Удалите элемент управления и установите его снова (путь: C:\Program Files\webrec), а также очистите буфер браузера.
- Отключите брандмауэр компьютера и добавьте IP-адрес камеры в качестве надежного сайта в интерфейсе настроек браузера.
- Если используется ОС Windows 7, запустите Internet Explorer от имени администратора.
- Если используется браузер Edge, Chrome (новее 42) или Firefox (новее 52), рекомендуется использовать IE.

# 6. Отображается надпись «Limited Resources, Failed to Enable Video»

- Недостаточная пропускная способность сети; используйте коммутатор с большей пропускной способностью.
- Проверьте, не слишком ли много пользователей вошли в систему и достаточно ли пропускной способности потокового вывода.
- Сетевое соединение нестабильно. Решения см. в разделе «Нестабильное подключение».
- Удалите элемент управления и установите его снова (путь: C:\Program Files\webrec), а также очистите буфер браузера.

• Войдите в сеть Интернет, а затем восстановите конфигурацию камеры по умолчанию.

# **7. В окне видео отображается**

Добавьте IP камеры как сайт, которому можно доверять. В настройках браузера выставьте необходимые разрешения.

**8. Во время настройки порта, система говорит, что порт занят** Проверьте, устанавливает ли система ограничение на порт, чтобы другие конфигурации не занимали используемый порт.

## **4.3 Проблемы с изображением**

## <span id="page-10-0"></span>**1. ИК-изображение низкого качества**

- a. Проверьте, используется ли указанный источник питания. Если вы не используете указанный источник питания, некоторые ИК-индикаторы могут не гореть.
- b. Цель находится слишком далеко и вне зоны действия ИКподсветки. Отрегулируйте положение камеры.
- c. Убедитесь, что в качестве цветового режима выбран режим «День/Ночь» и датчик не получает постороннее ИКизлучение. Войдите в Интернет, а затем установите режим День/Ночь, режим Ч/Б или автоматический режим.
- d. Когда камера расположена рядом с отражающей поверхности (например, столом или стеной), ИК-свет, попадающий на отражатель, отражается на объектив, что приводит к бледному изображению. Настройте объектив на угол возвышения или поместите камеру на край отражателя.
- e. Для купольной камеры вы можете очистить объектив и защитный корпус и установить защитный корпус на место.

# **2. Невозможно записать видео или сделать захват экрана**

- a. Настройте расписание записи видео и расписание снятия снимков в веб-интерфейсе.
- b. Проверьте, включен ли пункт назначения в интерфейсе.
- c. Проверьте, правильно ли настроено хранилище (например, SD-карта или FTP-сервер). Проверьте соединение FTPсервера с вашим компьютером.
- d. Установите для режима записи значение «Вручную» или «Авто» в в интерфейсе.

## **3. Черные границы на изображении**

- a. Для корпусной камеры неправильный выбор модели объектива приведет к появлению черной рамки на изображении.
- b. Для камеры с FPGA обновите прошивку FPGA при обновлении камеры.

## **4. Полосы на изображении**

- a. Проверьте правильность подключения видеокабеля.
- b. Проверьте, нет ли сильных токовых помех.
- c. Это может быть мерцание из-за неправильного срабатывания затвора. Войдите в Интернет и установите параметры срабатывания затвора. Параметры должны быть установлены как целое число, кратное полупериоду мерцания (если период мерцания составляет 60 Гц, установите затвор равным целому числу, кратному 10 мс; если период мерцания составляет 50 Гц, установите затвор равным целое число, кратное 8,33 мс).

## **5. Изображение пропадает**

- a. Проверьте правильность подключения видеокабеля.
- b. Сеть нестабильна. Подробности см. в разделе «Нестабильная связь».

## **6. Изображение заблюрено**

- a. Проверьте, не ослабло ли кольцо, которое регулирует фокусировку.
- b. Проверьте, не ослаблено ли переходное кольцо CS.
- c. Проверьте, не ослаблен ли винт, который фиксирует кольца заднего фокуса переходного кольца CS.

## **7. Невозможно переключиться с ч/б-режима на цветной**

- a. Проверьте яркость освещения и проверьте, закрыт ли фоторезистор. Если да, сдвиньте крышку и отрегулируйте угол камеры в правильное положение.
- b. Выберите «Авто» для режима «День и ночь» и отрегулируйте чувствительность.
	- Low sensitivity: камера менее чувствительна к изменению освещения.

• High sensitivity: камера более чувствительна к изменению освещения.

## 4.4 Другие проблемы

#### <span id="page-12-0"></span>1. Забыл IP-адрес камеры

- а. Получите IP-адрес устройства с помощью ConfigTool.
- b. Нажмите кнопку сброса, чтобы сбросить настройки камеры. По умолчанию используется IP-адрес 192.168.1.108.
- с. С помощью МАС-адреса камеры вы можете изменить IPадрес с помощью команды ARP/Ping. Дополнительные сведения смотрите в Руководстве по работе в Интернете.
- d. Если вы используете iOS, вы можете использовать службу Bonjour для поиска имени сервера Bonjour IPC, а затем войти в камеру.

## 2. Не могу залогиниться

- а. Введите правильное имя пользователя и пароль.
- b. Проверьте, в хорошем ли состоянии сетевой кабель и подходящая ли конфигурация сети. Вытащите сетевой кабель и снова подключите.
- с. Используйте стандартный адаптер питания (см. этикетку камеры для выбора адаптера питания).
- d. Очистите буфер браузера, проверьте, есть ли разрешение браузера, или смените браузер.

## 3. Невозможно воспроизвести загруженное записанное аудио

- а. Скачайте стандартный плеер.
- b. Установите инструмент Direct X более поздней версии, чем DX8.1.
- с. При воспроизведении файла AVI через MEDIA PLAYER установите подключаемый модуль DivX503Bundle.exe.
- d. При использовании Windows XP установите подключаемые модули DivX503Bundle.exe и ffdsho-2004 1012.exe.

#### 4. Не работает переключение день/ночь

Проверьте правильность времени в системе. Войдите в вебинтерфейс, чтобы изменить системное время.

- a. Выберите «Setting» > «System» > «General» > «Date & Time», а затем установите системное время в соответствии с правильным временем.
- b. Выберите «Setting» > «System» > «General» > «Date & Time», а затем нажмите «Sync PC», и системное время изменится на время ПК.

## **5. Не считывается карта памяти**

- a. Проверьте, закреплен ли слот для SD-карты.
- b. Посмотрите, может ли ваш ПК читать SD-карту, если да, отформатируйте её.
- c. Проверьте правильность формата SD-карты. Камера поддерживает только карты в формате Fat32.

## **6. Отображаемая конфигурация не совпадает с реальной**

- a. Обновите интерфейс сети
- b. Конфигурация камеры изменена, и это не аппаратная проблема. Войдите в Интернет и просмотрите логи системы, чтобы проверить, какой IP-адрес изменил конфигурацию.

## **7. Не сохраняются файлы на карту памяти**

- a. Проверьте, установлен ли статус SD-карты только для чтения. Если установлен, переключите карту памяти на режим чтение/запись.
- b. Проверьте, не заполнена ли SD-карта. Если свободное место на карте равно 0, войдите в Интернет, выберите «Настройки»> «Хранилище»> «Управление записью», а затем выберите «Перезаписать при заполнении диска».
- c. Войдите в Интернет, а затем отформатируйте SD-карту.
- d. Замените на новую SD-карту и проверьте, можно ли ее использовать.

## **8. Невозможно сохранить конфигурацию**

Нажмите «По умолчанию» в интерфейсе настроек, чтобы восстановить конфигурацию по умолчанию, а затем снова настройте ее.

Удалите элемент управления и установите его снова (путь: C:\Program Files\webrec), а также очистите буфер браузера.

#### **9. После включения время сбрасывается**

Обратите внимание, что при замене батарей, время, которое отображается на дисплее будет сброшено до заводских настроек. Настройте снова.

## **Приятного использования!**

Сайт: **minicam24.ru** E-mail: info@minicam24.ru Товар в наличии в 120 городах России и Казахстана Телефон бесплатной горячей линии: **8(800)200-85-66**